# **WEB HOSTING IPLAN**

**SUBIDA DE ARCHIVOS AL FTP** 

# IPL AN

## **1. INTRODUCCIÓN**

En el presente instructivo, te mostraremos como utilizar aplicaciones para gestionar tus archivos del **Servidor FTP**, en el servicio de **Web Hosting IPLAN**.

#### **1.1 DATOS DE ACCESO**

En primera instancia, es necesario que cuentes con la **Dirección IP**, **usuario** y **clave del FTP** del servicio de **Web Hosting IPLAN**. Los mismos son provistos en el mail de activación del servicio, durante la implementación del mismo.

En caso de no contar con estos datos podrás gestionar tu reclamo vía Web siguiendo los pasos de la página http://gestiontts.catiplan.com.ar

#### **1.2 APLICACIONES NECESARIAS**

En segunda instancia, y a fin de poder realizar los pasos indicados en este instructivo, es necesario contar con alguno de los siguientes clientes FTP preinstalados en tu PC:

- **WsFTP LE** (Windows)
- **Filezilla** (Linux)

Ambos son clientes FTP que te permitirán acceder al servidor de **Web Hosting IPLAN** y así poder subir tus archivos para la página web en cuestión.

Para poder realizar la instalación de los mismos, te recomendamos la lectura del instructivo titulado **2.a - Instalación de Aplicaciones para FTP**, publicado en el **Centro de Ayuda IPLAN**. Encontraras esta información y mucho más en la página http://clientes.iplan.com.ar/centrodeayuda

### **2. INGRESANDO AL FTP**

#### **2.1 WSFTP LE (WINDOWS)**

Para ingresar al **WsFTP LE** en **Windows 7**, dirigite al **Menú Inicio** y luego escribí ws\_ftp en el campo de búsqueda. Con esto aparecerá el acceso directo al programa y podrás hacerle click para ingresar.

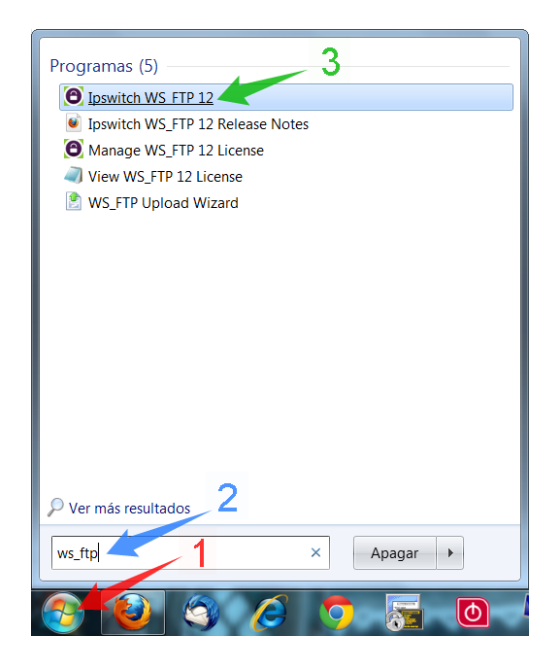

**IPLAN | iplan.com.ar | NSS S.A.**  Reconquista 865 | C1003ABQ | Buenos Aires | Argentina Tel: 54-11-5031-6300 / Fax: 54-11-5031-6301

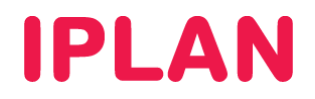

Una vez dentro del programa, será necesario que agregues el servidor a la lista del programa. Para ello, hacé un click en **Connections** y luego en **New Connection…**

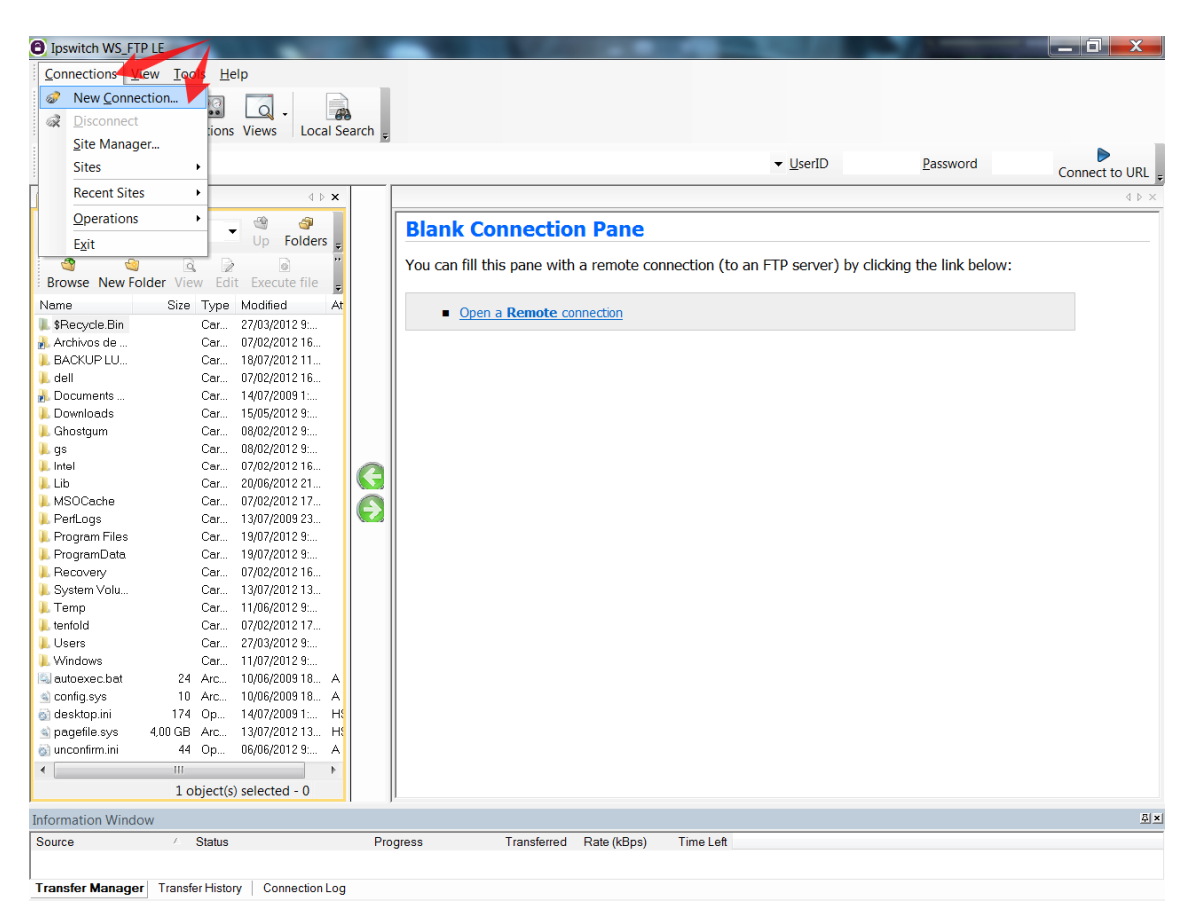

Esto abrirá el asistente (Wizard) para agregar un nuevo servidor ftp. Seguí los pasos a continuación:

- Especificá un nombre para el Servidor FTP, a modo de descripción. Para ello, usa el campo **Site Name**.
- Hacé un click en **Siguiente** para continuar al próximo paso.

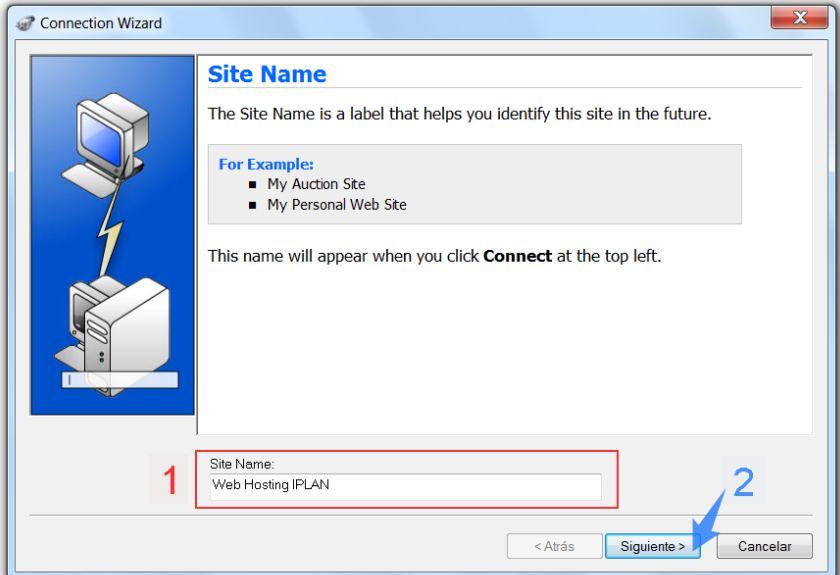

**IPLAN | iplan.com.ar | NSS S.A.**  Reconquista 865 | C1003ABQ | Buenos Aires | Argentina Tel: 54-11-5031-6300 / Fax: 54-11-5031-6301

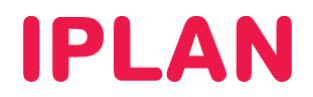

- Seleccioná **FTP** en **Connection Type**
- Hacé un click en **Siguiente** para continuar al próximo paso.

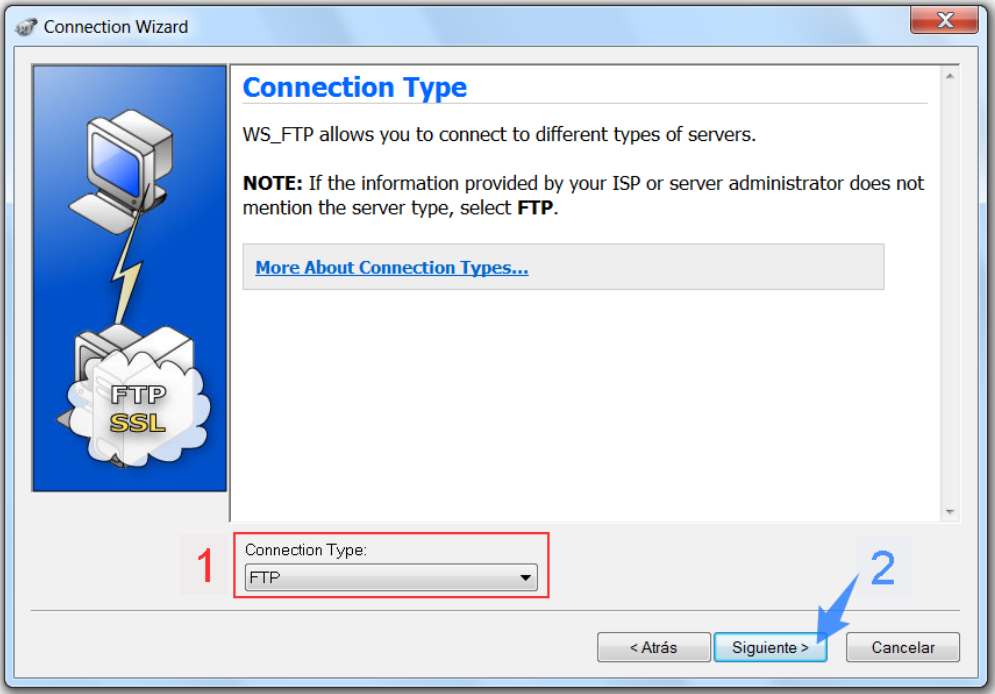

- Ingresá la **Dirección IP** del servidor FTP provisto por **IPLAN** (La IP de la imagen es a modo de ejemplo).
- Hacé un click en **Siguiente** para continuar al próximo paso.

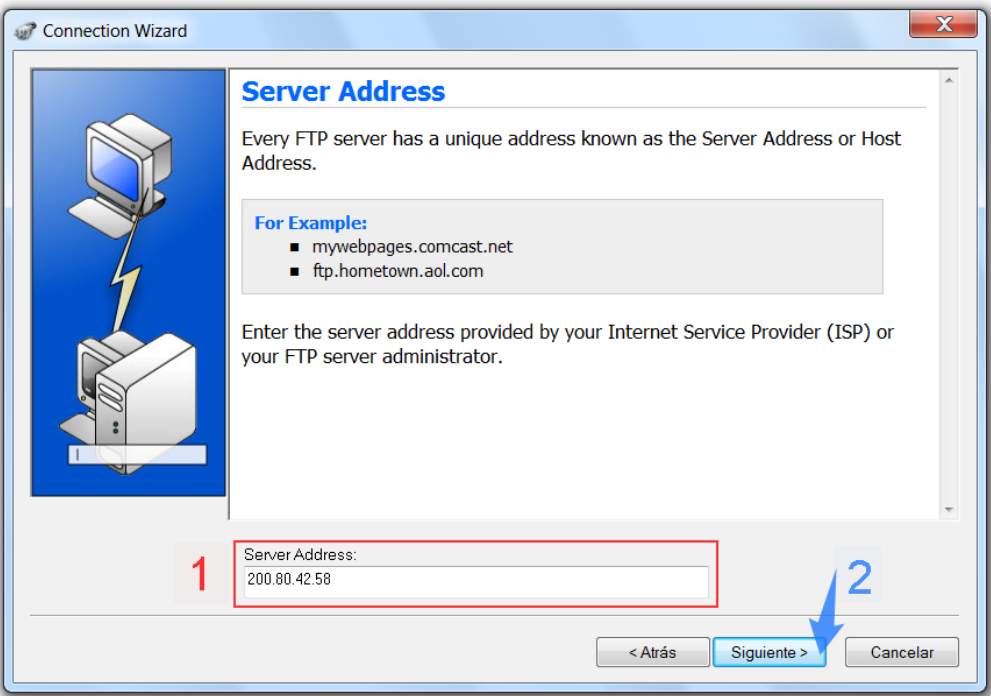

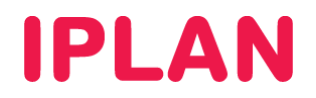

- Ingresá tu usuario en el campo **User Name**
- Ingresá tu usuario en el campo **Password**
- Hacé un click en **Siguiente** para continuar al próximo paso.

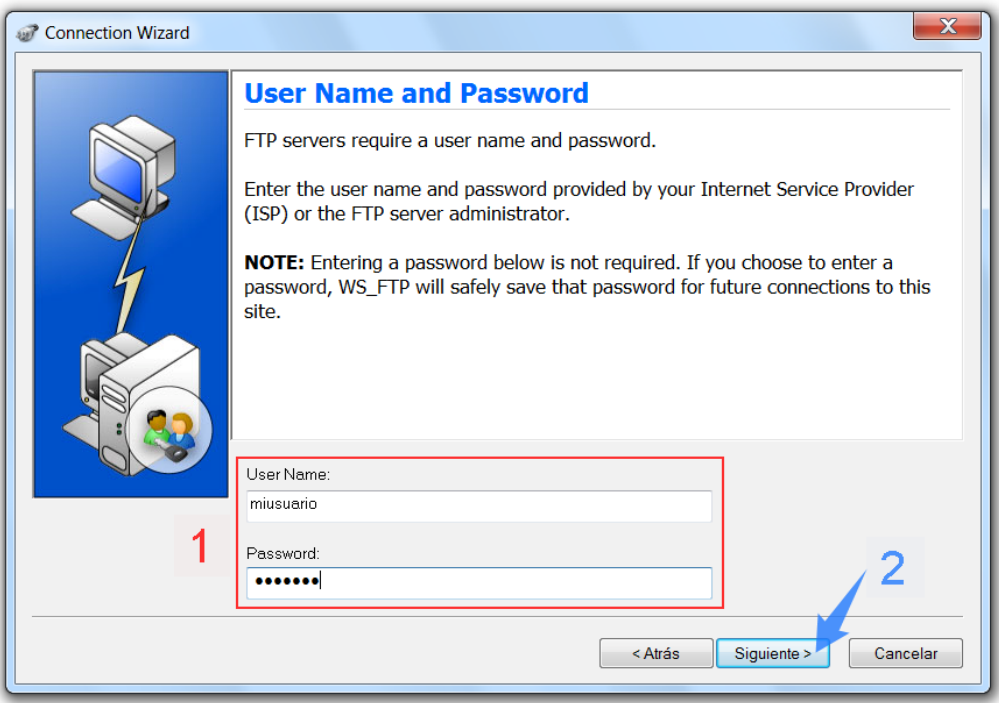

- Tildá la opción **Connect to this site** para que al finalizar el Wizard se conecte directamente al FTP.
- Hacé un click en **Finalizar** para continuar.

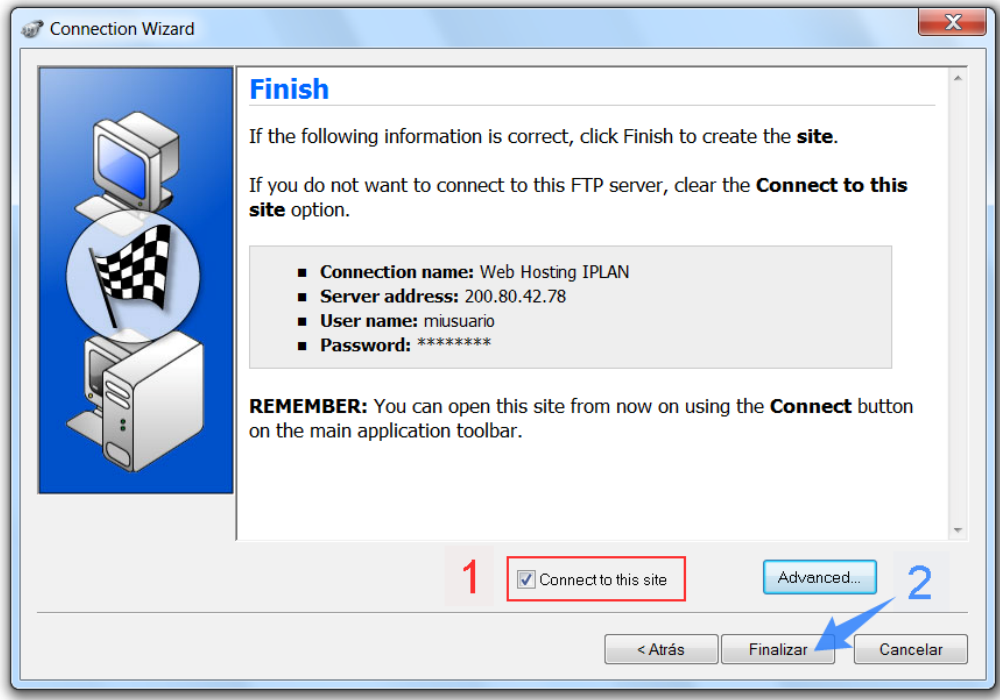

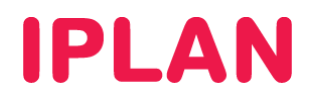

Este es un ejemplo de un directorio raíz, dentro del **Servidor FTP**:

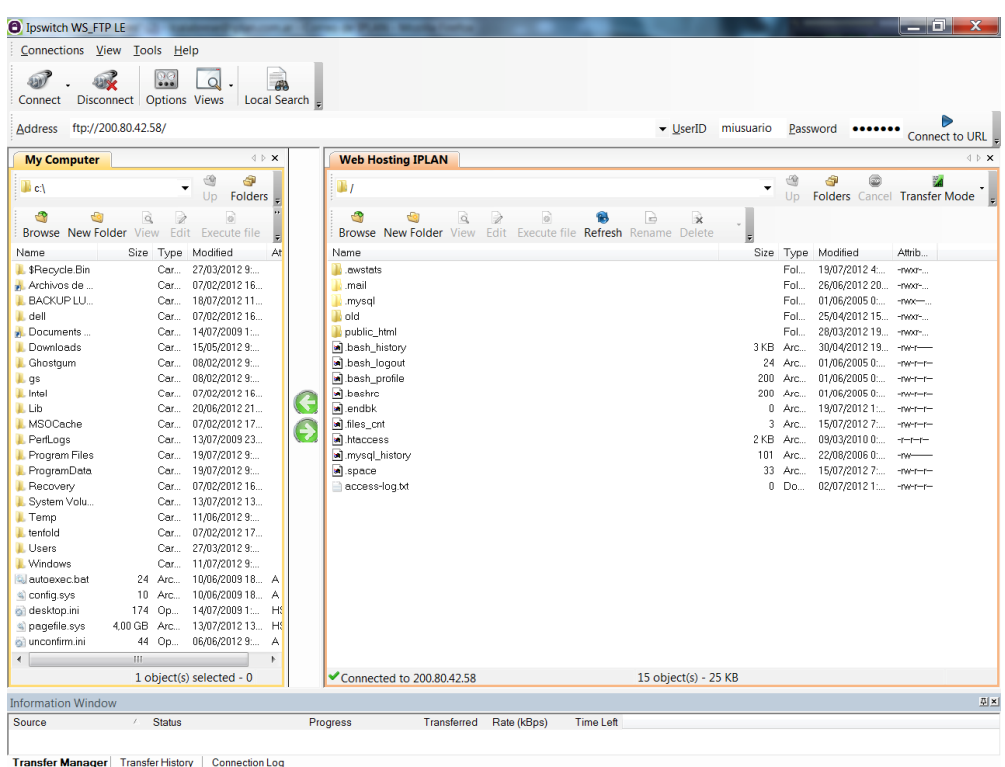

Para subir un archivo al servidor, podés arrastrarlo desde la parte izquierda hacia la derecha, o bien presionar la flecha. En la parte inferior de la pantalla, aparecerá el resultado de la transferencia, y si se completo exitosamente también aparecerá el archivo en la parte derecha de la pantalla.

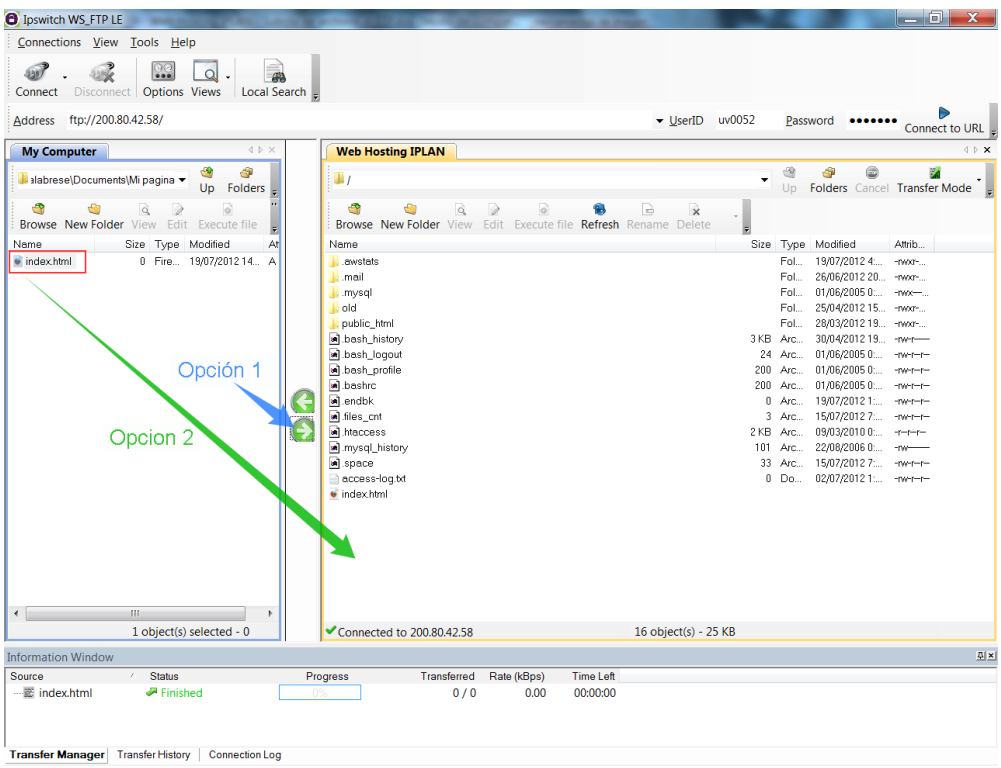

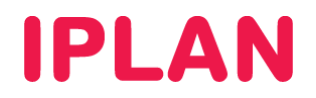

#### **2.2 FILEZILLA (LINUX)**

Para utilizar el **Filezilla** en Linux, ingresa al mismo utilizando un acceso directo en el Escritorio, o bien abriendo una VTY (Terminal Virtual) con las teclas **Control + Alt + T** ingresando en la línea de comandos la sentencia **filezilla**

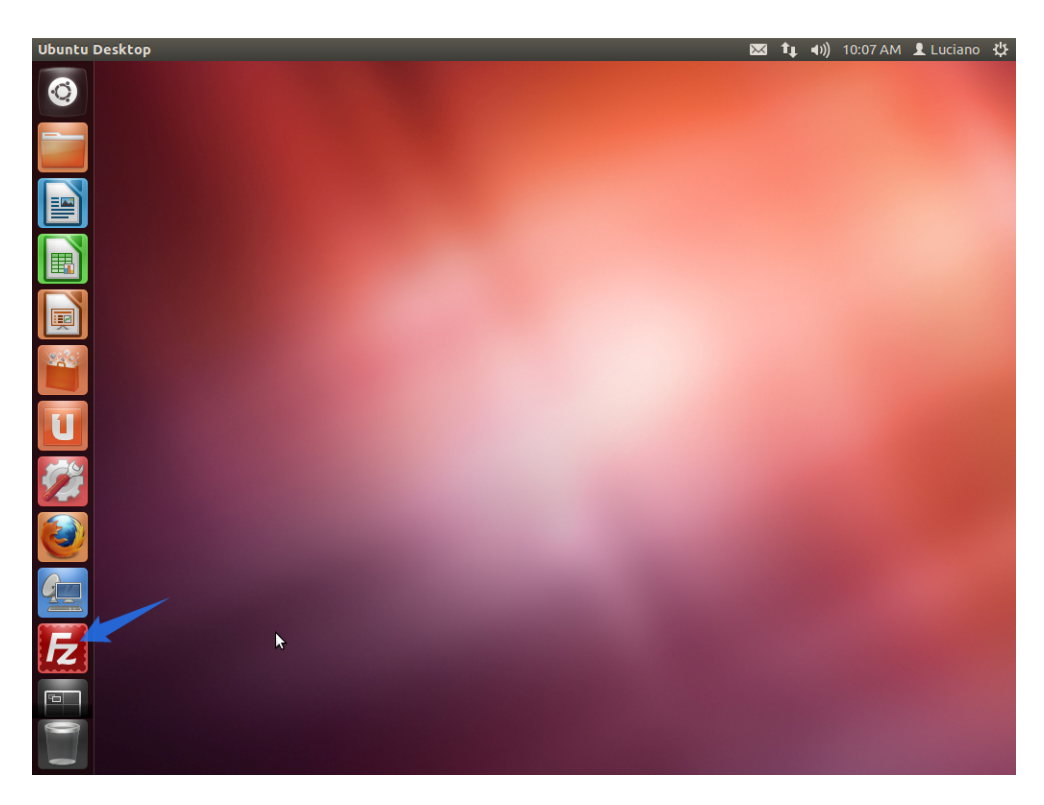

Así se verá la pantalla del programa:

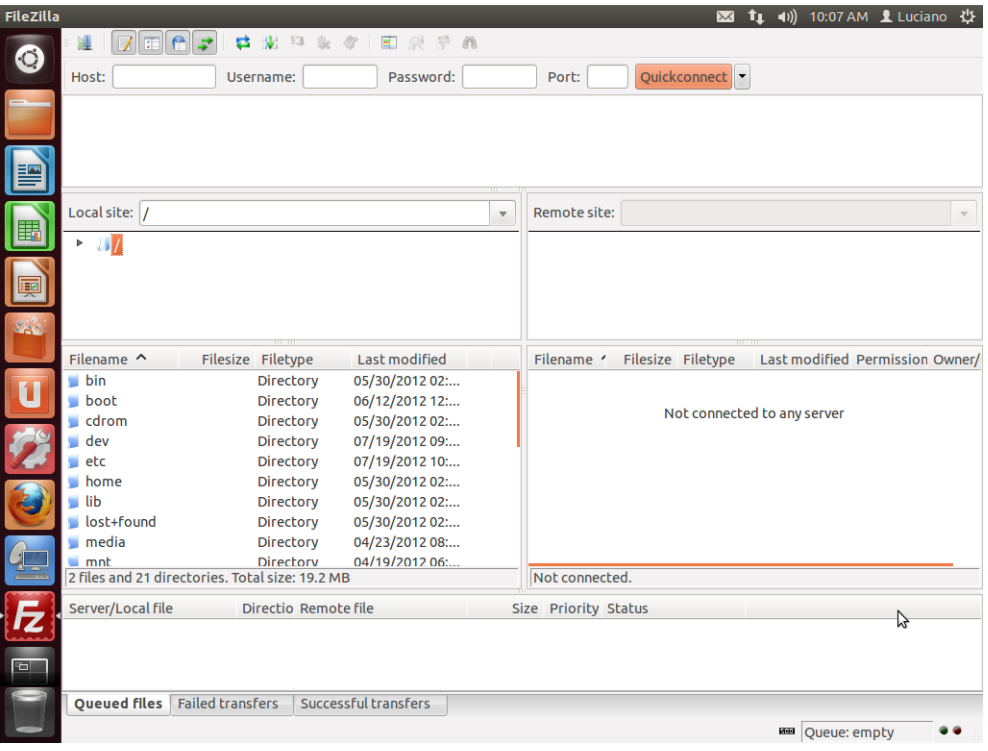

**IPLAN | iplan.com.ar | NSS S.A.**  Reconquista 865 | C1003ABQ | Buenos Aires | Argentina Tel: 54-11-5031-6300 / Fax: 54-11-5031-6301

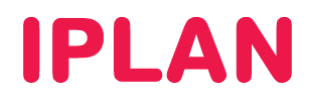

Una vez dentro del programa, será necesario que agregues el servidor a la lista del programa. Para ello, hacé un click sobre el botón **New Connection** (ver imagen).

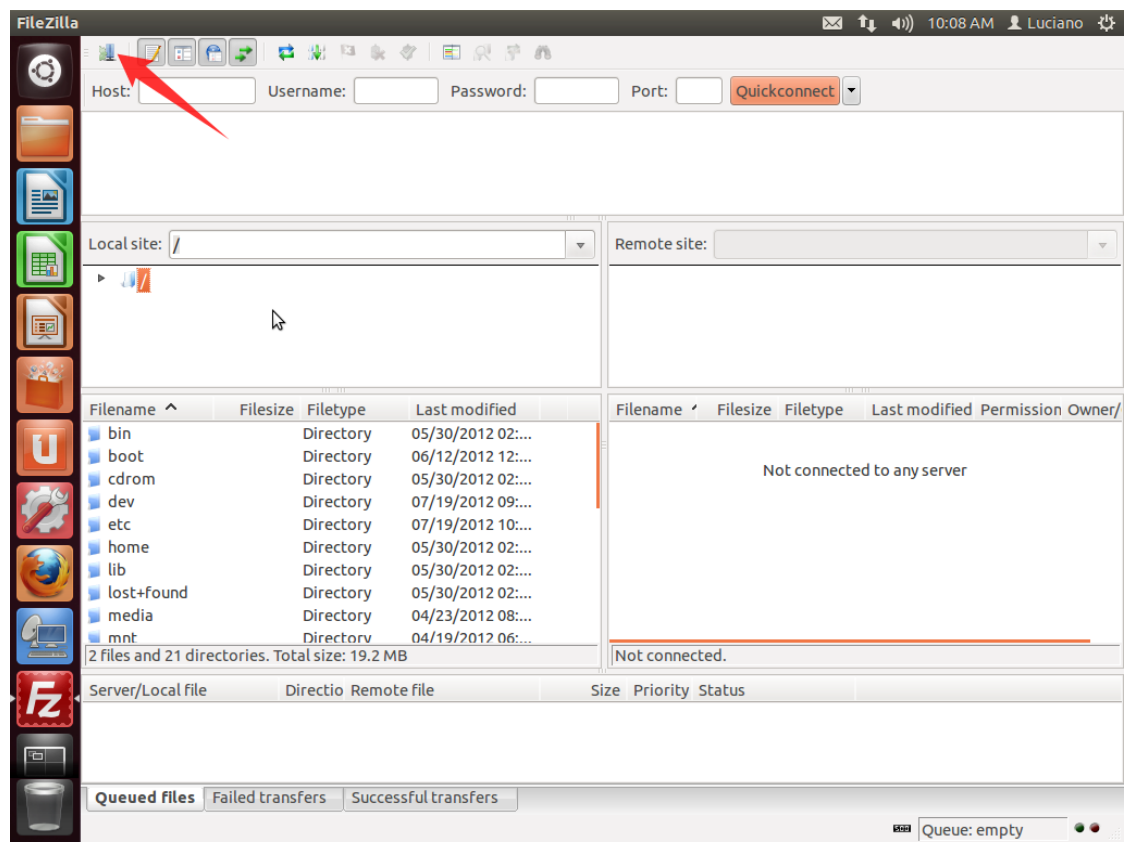

Seguí los pasos a continuación:

Hacé un click en **New Site**

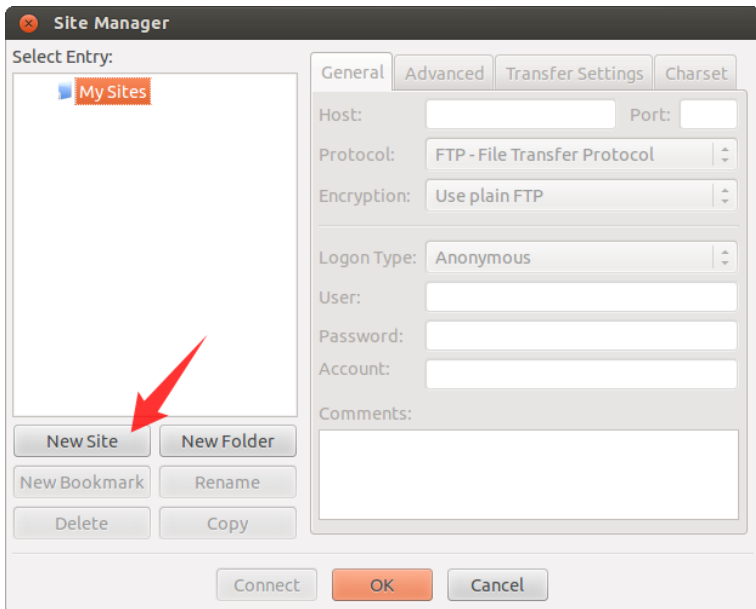

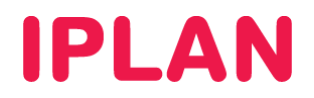

- Ingresá un nombre para el **Servidor FTP** a modo de descripción.
- Especificá la **Dirección IP** del **Servidor FTP** provista por **IPLAN** en el campo **Host** (La IP de la imagen es a modo de ejemplo). También especifica como puerto, el número **21** en el campo **Port**.
- Ingresá tu **Usuario** y **Clave** del **Servidor FTP** en los campos **User** y **Password**.
- Presioná en el botón **Connect** para conectarte al **Servidor FTP**. Este quedara almacenado en el Administrador de Sitios (Site Manager) para utilizarlo las veces que sea necesario.

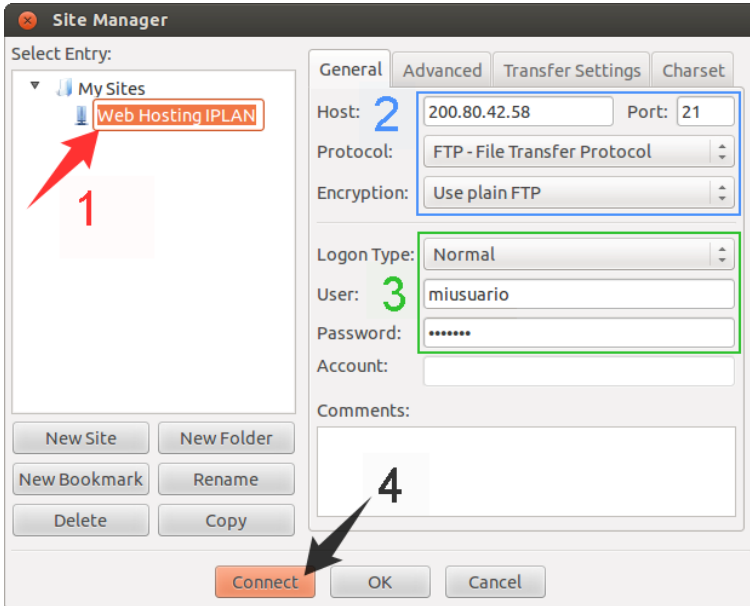

Este es un ejemplo de un directorio raíz, dentro del **Servidor FTP**:

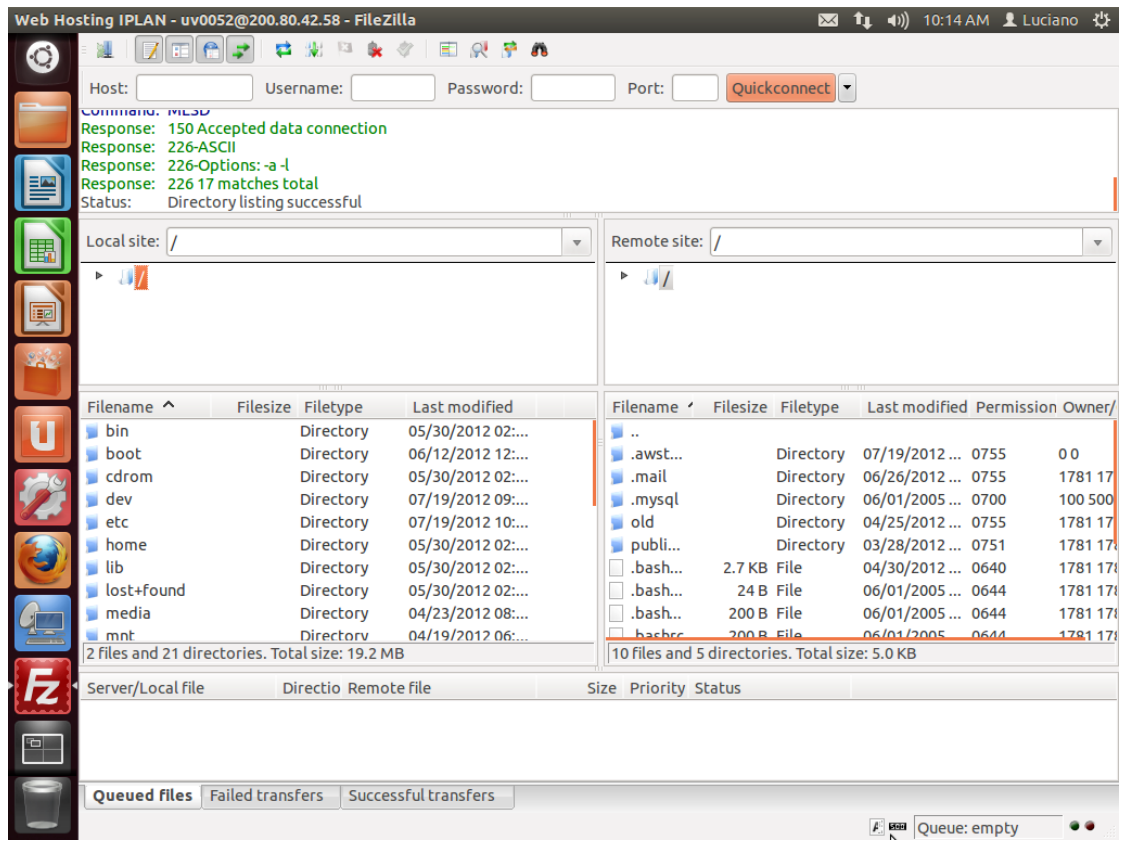

**IPLAN | iplan.com.ar | NSS S.A.**  Reconquista 865 | C1003ABQ | Buenos Aires | Argentina Tel: 54-11-5031-6300 / Fax: 54-11-5031-6301

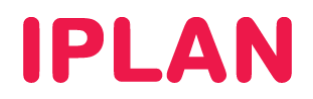

Para subir un archivo al servidor, deberás arrastrarlo desde la parte izquierda hacia la derecha.

En la parte superior de la pantalla, aparecerá el resultado de la transferencia, y si se completo exitosamente también aparecerá el archivo en la parte derecha de la pantalla.

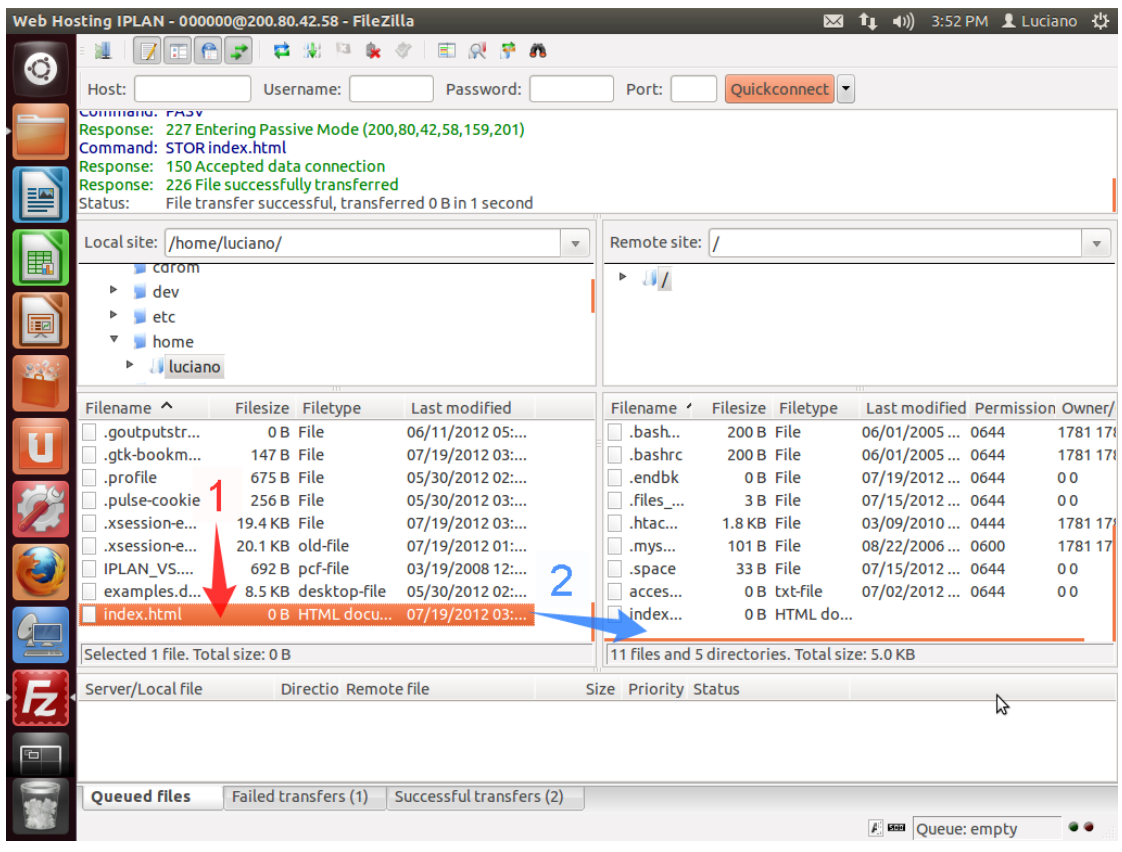

Esperamos que el presente instructivo te haya sido de utilidad.

Centro de Atención Técnica - IPLAN